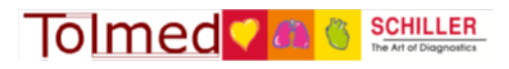

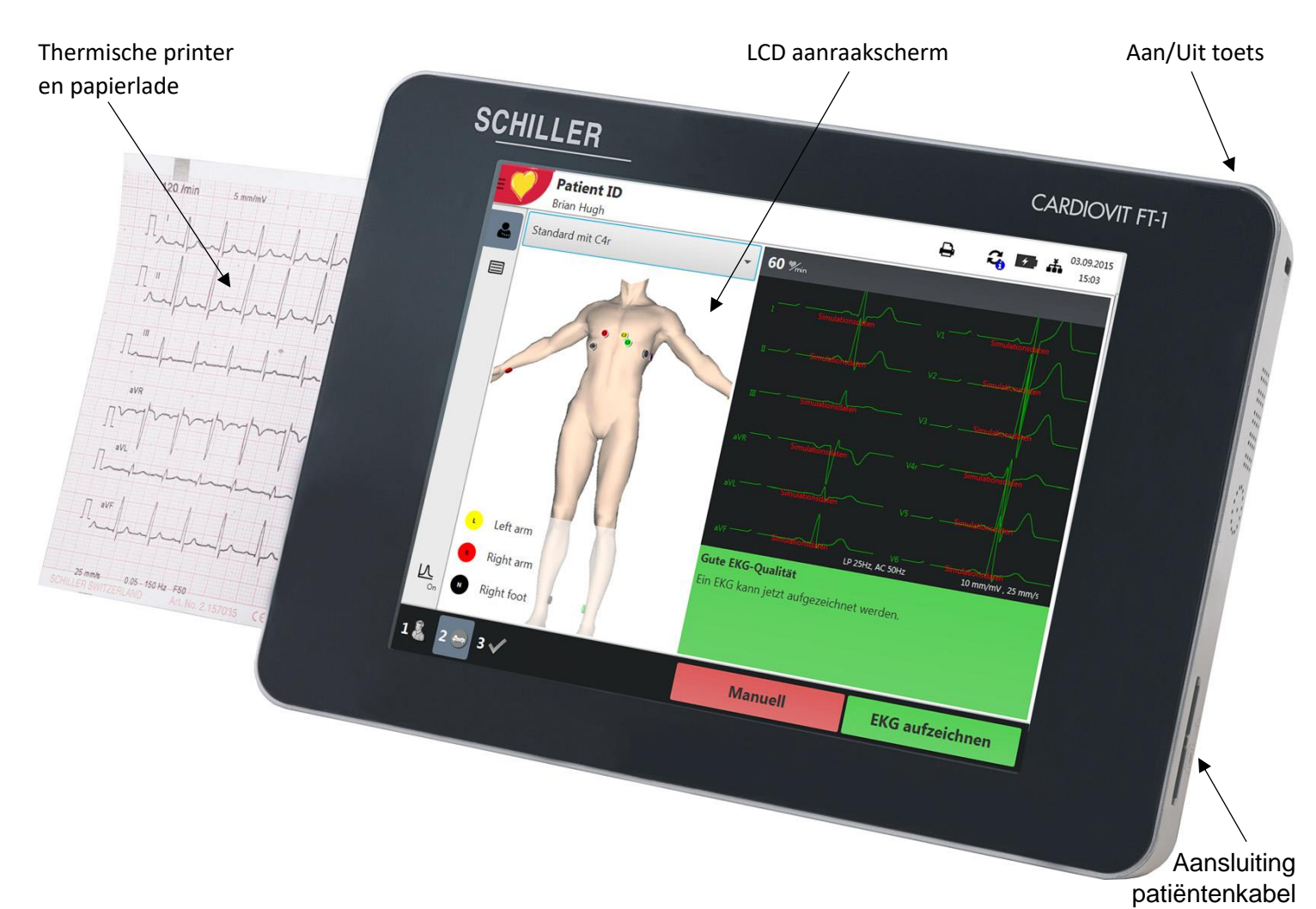

Registratiepapier inleggen:

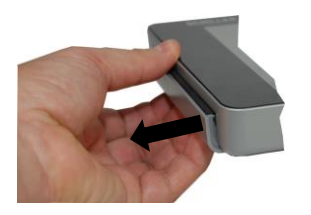

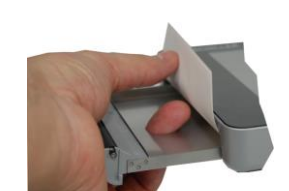

bedrukte zijde boven en sluit de lade

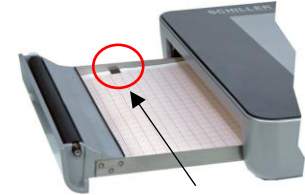

1 - Open papierlade 2 - Verwijder rest papier 3 - Plaats nieuw pak papier 4 - trek 1<sup>e</sup> vel naar buiten

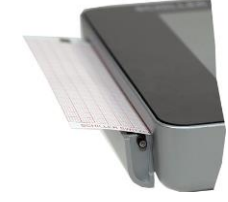

## **Batterij opladen:**

Wanneer het batterijsymbool rechtsboven in het scherm rood is dient de lichtnetadapter aangesloten te worden.

Zolang de batterij wordt geladen knippert de groene LED op de achterzijde

De lichtnetadapter mag aangesloten blijven op het lichtnet

Aansluiting lichtnetadapter

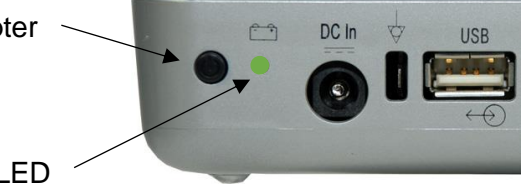

Laadindicator / groene LED

Achterzijde

## **Standaard automatisch ECG opnemen:**

## Start

- Breng de elektroden, volgens onderstaand schema, op de patiënt aan:
	- C1 rood Vierde intercostale ruimte bij de rechter sternumrand
	- C2 geel Vierde intercostale ruimte bij de linker sternumrand
	- C3 groen In het midden tussen C2 en C4
	- C4 bruin Vijfde intercostale ruimte op de medioclaviculaire lijn
	- C5 zwart Antero-axillaire lijn op hetzelfde horizontale niveau als C4
	- C6 paars Medio-axillaire lijn op hetzelfde horizontale niveau als C4
	- L geel Linkerarm (rust-ECG)
	- R rood Rechterarm (rust-ECG)
	- F groen Linkervoet (rust-ECG)
	- N zwart Rechtervoet (rust-ECG)

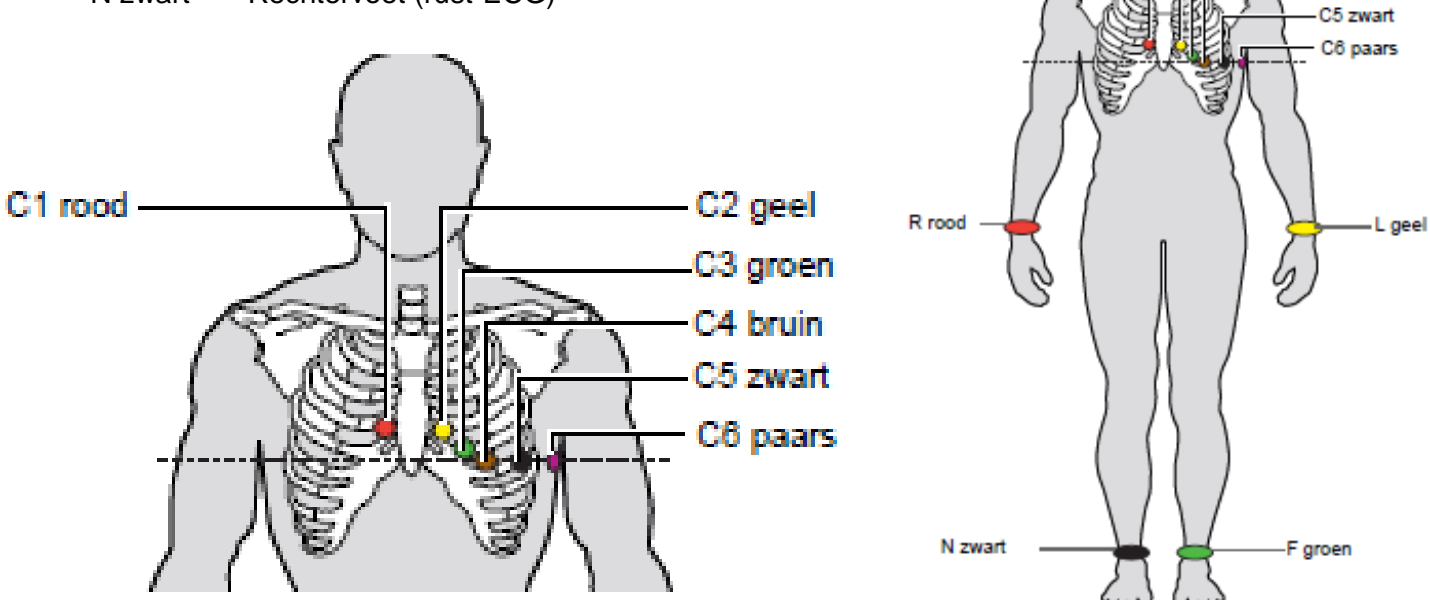

C1 rood

C<sub>2</sub> geel C3 groen C4 bruin

- Schakel de cardiograaf, met de hoofdschakelaar op de achterzijde, aan.
	- Wacht tot het programma is gestart.

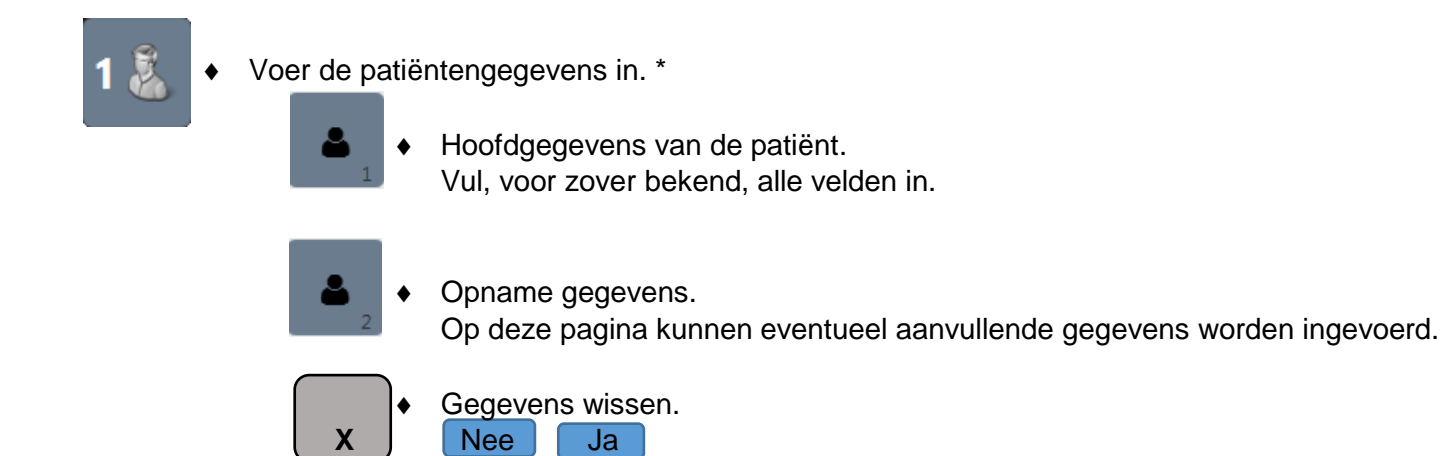

\* Indien geen patiëntengegevens worden opgegeven zal een z.g. Nood ECG worden opgeslagen.

Vervolg

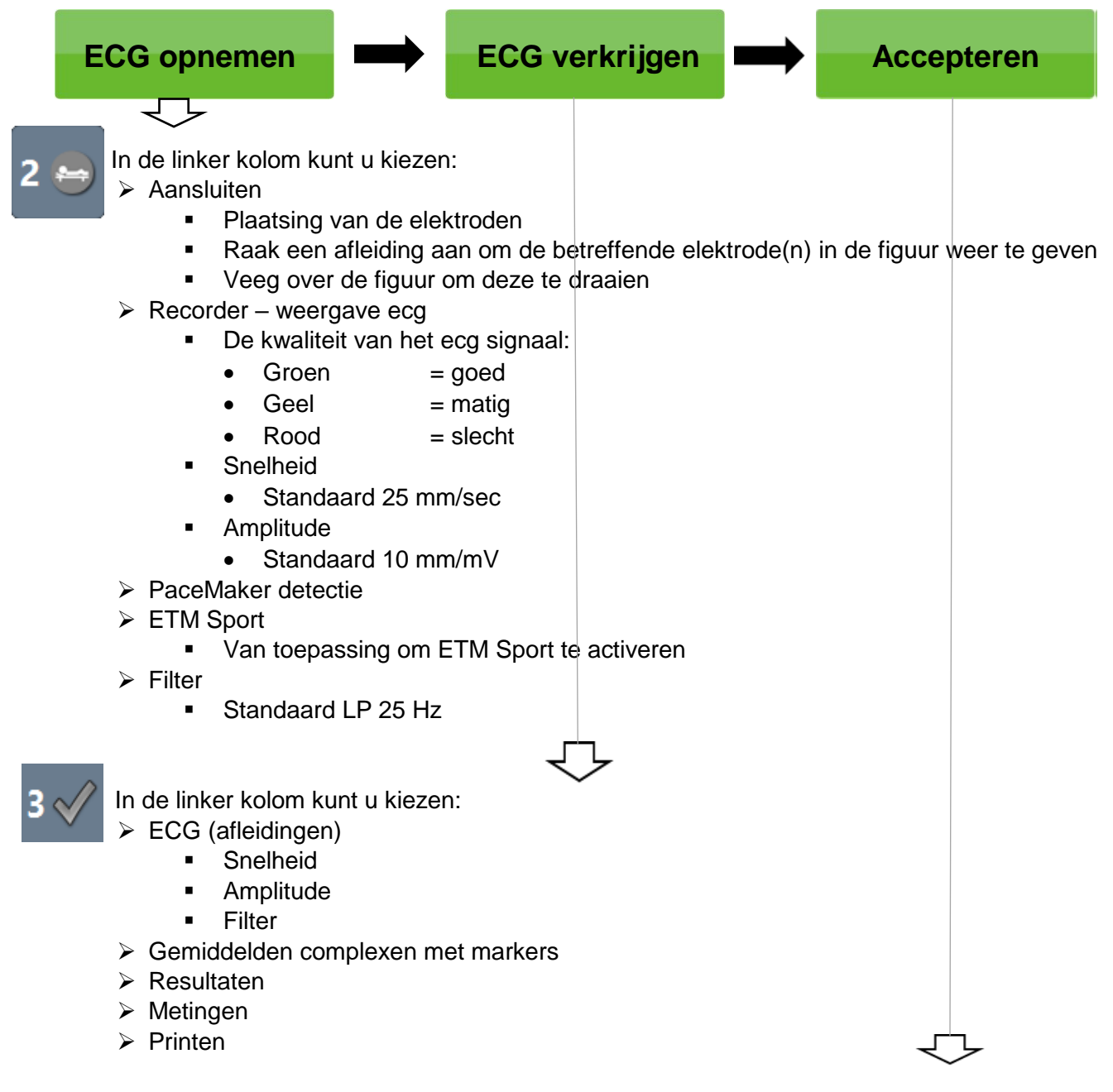

\* Indien u accepteren kiest zal het ECG automatisch in het geheugen worden opgeslagen en of worden verzonden naar een PC en of USB stick.

## Ritmestrook maken.

 $\triangleright$  Schakel de cardiograaf, met de hoofdschakelaar op de achterzijde, aan. **Wacht tot het programma is gestart.** 

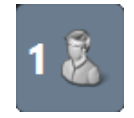

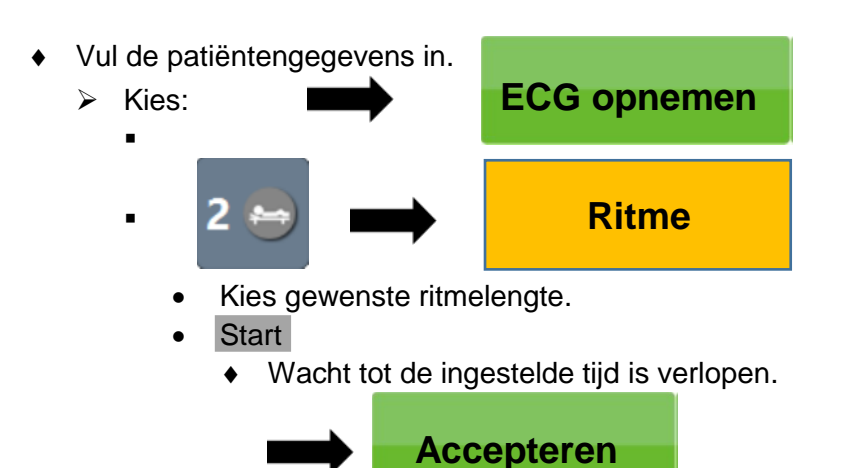

Versturen / afdrukken

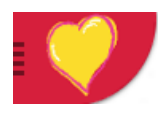

 Kies in het **Hoofmenu** voor **Geheugen** om de opgeslagen ECG's te bekijken en /of te versturen. In de linker kolom kunt u kiezen:

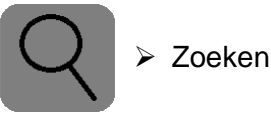

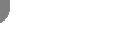

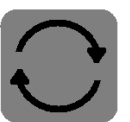

Opname(n) verzenden

- Afhankelijk van de in het menu gekozen opties via WiFi naar een PC, waarop het SchillerLink programma is geïnstalleerd en of een USB stick.
	- In het menu kan automatisch verzenden worden ingesteld.

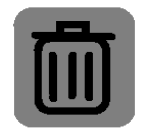

Opname(n) verwijderen (wissen)

- $\triangleright$  Selecteer het gewenste ECG
	- **Kies om de opname te bekijken Opname weergeven**

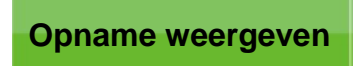

- Kies Opname(n) verzenden om de geselecteerde opname(n) via Wi-Fi naar een PC en of naar een USB stick te verplaatsen.
	- ◆ Indien op de PC hiervoor een map is gemaakt zullen de ECG's hierin als PDF bestand worden opgeslagen.
	- Indien in het menu voor automatisch verzenden is gekozen wordt het ECG nadat het is geaccepteerd automatisch verplaatst en uit het geheugen gewist.

Kies in het **Hoofdmenu** voor **Recorder** als u direct een volgend ECG wilt maken.

- ❖ Afsluiten.
	- $\triangleright$  Schakel de cardiograaf m.b.v. de hoofdschakelaar op de achterzijde uit.
	- $\triangleright$  Sluit indien nodig de lichtnetadapter / oplader aan.